## **Presentazione della Web App del progetto MATES**

Benvenuti, io sono Domenico Brunetto e vi presenterò la MATES Web App. Iniziamo da alcune informazioni importanti.

Perché fare matematica con i vostri bambini durante l'estate? Perché è fondamentale che loro continuino ad allenarsi in matematica in un contesto motivante e sfidante. Voi, invece, li supporterete, perché è importante l'intervento dei genitori o di un adulto di riferimento nello svolgere questo tipo di attività. Vi consigliamo anche di usare i dispositivi digitali insieme a loro per garantire il benessere digitale ai vostri figli.

Le attività proposte nella Web App si sviluppano in sei storie per l'estate, con un compito da fare ogni due giorni, che vuole essere breve, divertente, stimolante e, appunto, motivante. Queste sono le caratteristiche di ciò che vi proponiamo.

Ora entriamo nel dettaglio nella descrizione della Web App. Vi mostrerò, come esempio, la prima storia. Una volta attivata la Web App, potrete inserire ID e password che vi arriveranno via mail, non appena la Webb App sarà attivata.

Si clicca poi su "Accedi": si apre una schermata iniziale, in cui sono raccolte le 6 storie di matematica. Vediamo la prima che è attiva, mentre le altre si attiveranno successivamente lungo l'estate.

Se clicchiamo sulla prima intitolata "Caramelle", ci si presenta questa schermata che ha un'immagine che contestualizza la storia. Ad esempio, "Le caramelle di nonna Adele": vedete che c'è un'immagine che richiama il titolo della storia e c'è un testo. Possiamo cliccare su "Leggi il testo", farlo leggere al bambino o leggerlo direttamente come genitori, oppure cliccare su "Ascolta l'audio".

Guardiamo ora il testo.

"Ogni volta che va a trovare i nipotini, Elisa e Matteo, nonna Adele porta delle caramelle che i bambini dovranno mettere nel cassetto della cucina per poi mangiare una caramella ogni tanto".

Il testo presenta una situazione: sotto la storia appaiono alcune parole-chiave che sono i compiti che i bambini andranno a fare.

Cliccando, ad esempio, sul tasto "Disegna", si apre una nuova schermata. Ancora una volta c'è il titolo che richiama quello che si deve fare e un'immagine che richiama l'azione del disegnare. Ecco il testo che segue.

"Oggi la nonna è arrivata con tre sacchetti, uno verde, uno bianco e uno rosso e dice ai nipotini, ecc. ecc. E allora disegna la storia che hai appena ascoltato".

Ecco, dunque, qual è il compito da fare con i vostri bambini.

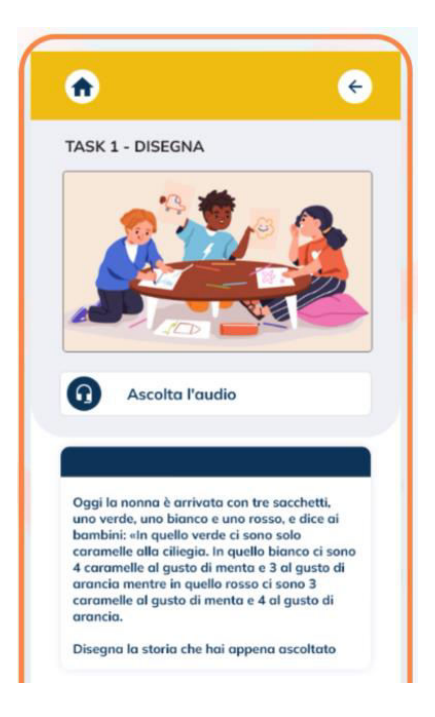

Se non sapete come affrontare il compito, c'è il tasto "Suggerimenti" che potete aprire attraverso il tasto con la campanellina. Vediamo un tipico esempio: "Non è importante avere un disegno realistico, bello, ma che rappresenti la situazione" e così via. Quindi se siete in difficoltà nel gestire il compito con i vostri bambini, potete cliccare sul tasto dei suggerimenti.

Quindi adesso vi staccate dall'App, vostro figlio disegna. Una volta fatto, fate le foto a quello che è stato fatto, cliccate sul tasto "Carica il tuo lavoro" e vi si aprirà una schermata per caricare il lavoro. A questo punto si attiverà il pulsante "Feedback per genitore".

Questo è un pulsante molto interessante che caratterizza la Web App MATES. Perché? Perché chiediamo al vostro bambino, attraverso il vostro aiuto, di dirci se è piaciuto il compito, se pensa di aver fatto bene, se il compito è chiaro, da una scala da 1 a 3: per niente, abbastanza o molto. Una volta fatto questo, vogliamo attivare una riflessione da parte dei vostri bambini e quindi cliccando sul tasto "Feedback per bambino o bambina" ci sarà una nuova domanda per riflettere.

Ad esempio: "Nel tuo disegno si capisce quante caramelle sono contenute in ogni sacchetto? E si capisce anche di che gusto sono? E come si capisce?". Quindi, questa è la domanda da fare ai vostri bambini, vi serve per aiutarli a riflettere e per incoraggiare le loro risposte spontanee che mettono in evidenza il processo fatto. Una volta pronti, si clicca sul tasto "Registra il tuo commento" e i bambini potranno comunicarci quello che pensano del compito appena fatto.

Finito questo, si andrà di nuovo nella schermata precedente, quella con l'elenco dei vari compiti (i due salvadanai o la festa, possiamo provare a cliccarli). Come potrete vedere, la struttura è sempre la stessa.

Una volta terminati tutti i compiti di una storia, si tornerà alla schermata iniziale con tutte le storie e il vostro germoglio crescerà. Alla fine dell'estate, quando tutte le sei storie e i compiti saranno svolti, diventerà un fantastico girasole.

## **Presentation of the MATES Web App**

Welcome, I am Domenico Brunetto, and I will present the MATES Web App. Let's start with some important information.

Why do Math with your children during the summer? Because it is essential that they continue practicing Math in a motivating and challenging context. On the other hand, you will be supportive in this activity: it is important for parents or an adult to be involved in carrying out this type of activity. We also advise you to use the digital devices with them, to ensure the digital well-being of your children.

The activities, you will find in the Web App, are developed in six stories for the summer, with a task to be done every two days. The task will be short, fun, stimulating and, indeed, motivating. These are the characteristics of the tasks we will propose.

Now let us go into detail in the description of the Web App. I will show you, as an example, the first story. Once you have activated the Web App, you could enter the ID and password that you will receive by e-mail, as soon as the Webb App will work.

Then, you click on "Login". In the initial screen, the 6 Math's stories are collected. We see the first one that is active, while the others will be activated later during in the summer. If we click on the first one entitled "Candy", we see the image linked to the first story. For example, "Grandma Adele's candies": you see that there is an image that recalls the title of the story and there is a text. We can click on "Read the text", have the child read it or read it directly as parents, or click on "Listen to the audio".

Now have a look at the text.

"Every time she goes to visit her grandchildren, Elisa and Matteo, Grandma Adele brings candies that the children will have to put in the kitchen drawer and then eat a candy once in a while".

The text presents a situation: underneath the story appear some key-words, that are the specific tasks that the children will have to do.

Clicking, for example, on the "Draw" button opens a new screen- There is the title that recalls what is to be done and a picture that recalls the action of drawing. Here is the text that follows.

"Today Grandma came with three bags, a green, white and red one, and says to her grandchildren, etc. etc. Then draw the story you have just heard".

Here, then, is the task to do with your children

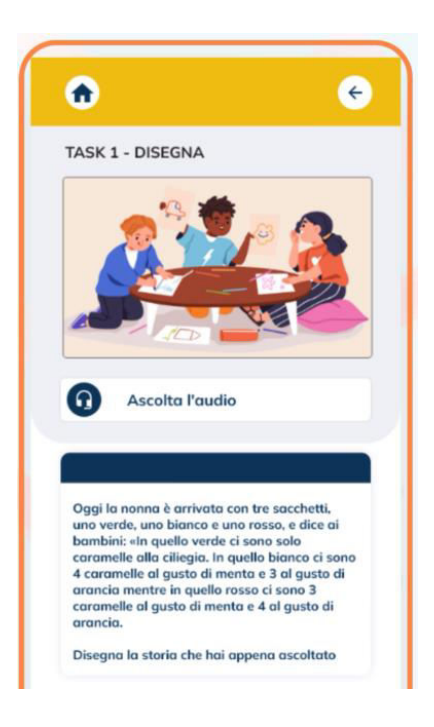

If you do not know how to approach the task, there is the "Suggestions" button that you can open via the little bell. Let's see a typical example: "It is not important to have a realistic, beautiful drawing, but one that represents the situation" and so on. So, if you are struggling with the task with your children, you can click on the suggestions button.

So now you come off the App, your child will draw. Once done, you take pictures of what has been done, click on the "Upload your work" button and a screen will open for you to upload your work. At this point, the "Feedback for Parent" button will be activated.

This is a very interesting button that characterizes the MATES Web App. Why? Because we ask your child, through your help, to tell us if he/she liked the task, if she/he thinks to have done well, if the task is clear, from a scale from 1 to 3: not at all, quite a lot or very much. Once this is done, we want to activate a reflection process on the part of your child and then by clicking on the "Feedback for child" button, there will be a new question to reflect.

For example: "In your drawing is it clear how many candies are in each bag? And can you also tell what flavor they are? And how do you represent this?". So, this is the question to ask your children, you need to help them think and to encourage their spontaneous answers that highlight the process they have done. Once they are ready, you click on the "Record your comment" button and the children can tell us what they think of the task they have just done.

Once this is done, we go back to the previous screen, the one with the list of the various tasks (the two piggy banks or the party, we can try clicking on them). As you can see, the structure is always the same.

Once you have finished all the tasks in a story, you will return to the start screen with all the stories and your sprout will grow. At the end of the summer, when all six stories and tasks have been completed, it will become a fantastic sunflower.

## **Présentation de l'application Web MATES**

Bienvenue, je suis Domenico Brunetto et je vais vous présenter l'application Web MATES. Commençons par quelques informations importantes.

Pourquoi faire des mathématiques avec vos enfants pendant l'été ? Parce qu'il est essentiel qu'ils continuent à pratiquer les mathématiques dans un contexte motivant et stimulant. De votre côté, vous les soutiendrez, car il est important que les parents ou un adulte s'impliquent dans ce type d'activité. Nous vous conseillons également d'utiliser les appareils numériques avec eux pour assurer le bien-être numérique de vos enfants.

Les activités proposées dans l'application Web sont développées en six histoires pour l'été, avec une tâche à réaliser tous les deux jours, qui se veut courte, amusante, stimulante et, bien sûr, motivante. Telles sont les caractéristiques de ce que nous proposons.

Entrons maintenant dans le détail de la description de l'application Web. Je vous montrerai, à titre d'exemple, la première histoire. Une fois que vous aurez activé la Web App, vous pourrez entrer votre identifiant et votre mot de passe, que vous recevrez par e-mail dès que la Web App sera activée.

On clique ensuite sur "Login" : un premier écran s'ouvre, dans lequel les 6 histoires des mathématiques sont rassemblées. Nous voyons la première qui est active, tandis que les autres seront activées plus tard au cours de l'été.

Si nous cliquons sur la première, intitulée "Bonbons", un écran s'affiche avec une image qui replace l'histoire dans son contexte. Par exemple, "Les bonbons de Mamie Adèle" : on voit qu'il y a une image qui rappelle le titre de l'histoire et qu'il y a un texte. Nous pouvons cliquer sur "Lire le texte", le faire lire par l'enfant ou le lire directement en tant que parents, ou encore cliquer sur "Écouter l'audio".

Voyons maintenant le texte.

"Chaque fois qu'elle rend visite à ses petits-enfants, Elisa et Matteo, Mamie Adèle apporte des bonbons que les enfants mettent dans le tiroir de la cuisine et qu'ils mangent de temps en temps ".

Le texte présente une situation : sous l'histoire apparaissent des mots-clés qui sont les tâches que les enfants devront accomplir.

En cliquant sur le bouton "Dessiner", par exemple, un nouvel écran s'ouvre. Là encore, il y a le titre qui rappelle ce qu'il faut faire et une image qui rappelle l'action de dessiner. Voici le texte qui suit.

"Aujourd'hui, grand-mère est venue avec trois sacs, un vert, un blanc et un rouge, et dit à ses petits-enfants, etc. etc. Alors dessine l'histoire que tu viens d'entendre".

Voici donc le travail à faire avec vos enfants.

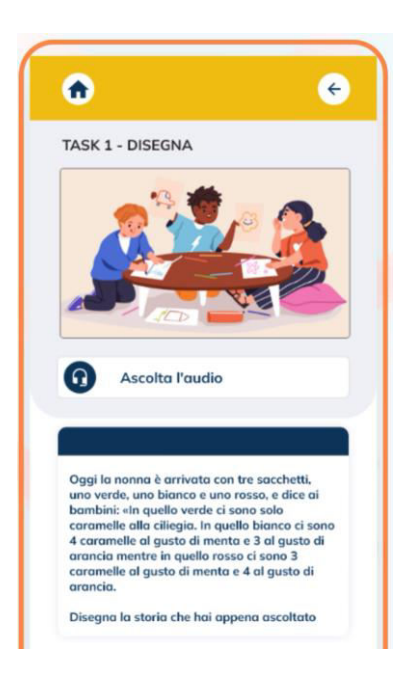

Si vous ne savez pas comment aborder la tâche, vous disposez du bouton "Suggestions" que vous pouvez ouvrir via le bouton de cloche. Voyons un exemple typique : "Il n'est pas important d'avoir un dessin réaliste et beau, mais un dessin qui représente la situation", etc. Ainsi, si vous avez du mal à accomplir la tâche avec vos enfants, vous pouvez cliquer sur le bouton des suggestions.

Vous vous déconnectez alors de l'application et votre enfant dessine. Une fois le dessin terminé, prenez des photos de ce qui a été fait, cliquez sur le bouton "Télécharger votre travail" et un écran s'ouvrira pour que vous puissiez télécharger votre travail. À ce stade, le bouton "Feedback pour les parents" est activé.

Il s'agit d'un bouton très intéressant qui caractérise l'application web MATES. Pourquoi ? Parce que nous demandons à votre enfant, avec votre aide, de nous dire s'il a aimé la tâche, s'il pense avoir bien travaillé, si la tâche est claire, sur une échelle de 1 à 3 : pas du tout, assez ou beaucoup. Une fois cette étape franchie, nous souhaitons susciter une réflexion de la part de votre enfant. En cliquant sur le bouton "Feedback par enfant", vous obtiendrez une nouvelle question de réflexion.

Par exemple : "Dans ton dessin, peux-tu dire combien de bonbons il y a dans chaque sachet ? Peux-tu aussi dire de quel parfum ils sont ? Et comment le sais-tu ?". C'est donc la question à poser à vos enfants, il faut les aider à réfléchir et les encourager à donner des réponses spontanées qui mettent en valeur la démarche qu'ils ont effectuée. Une fois prêt, vous cliquez sur le bouton "Enregistrez votre commentaire" et les enfants peuvent nous dire ce qu'ils pensent de la tâche qu'ils viennent d'accomplir.

Une fois cela fait, on revient à l'écran précédent, celui de la liste des tâches (les deux tirelires ou la fête, on peut essayer de cliquer dessus). Comme vous pouvez le constater, la structure est toujours la même.

Une fois que vous avez terminé toutes les tâches d'une histoire, vous revenez à l'écran initial avec toutes les histoires et votre pousse grandit. À la fin de l'été, lorsque les six histoires et les tâches auront été accomplies, il deviendra un fantastique tournesol.

## **Presentación de la aplicación web MATES**

Bienvenidos y bienvenidas, soy Doménico Brunetto y voy a presentar la Aplicación Web MATES. Empezamos con alguna información importante.

¿Por qué hacer matemáticas con sus hijos/as durante el verano? Porque es esencial que sigan practicando las matemáticas en un contexto motivador y estimulante. Vosotros, por vuestra parte, les apoyarás, porque es importante que los padres o un adulto se impliquen en la realización de este tipo de actividades. También vos aconsejamos que utilicéis los dispositivos digitales junto con ellos para garantizar el bienestar digital de sus hijos/as.

Las actividades propuestas en la Web App se desarrollan en seis historias para el verano, con una tarea a realizar cada dos días, que pretende ser breve, divertida, estimulante y, sobre todo, motivadora. Estas son las características de lo que proponemos.

Ahora vamos a entrar en detalle en la descripción de la Web App. Os mostraré, como ejemplo, la primera historia. Una vez activada la Web App, podréis introducir vuestro ID y contraseña, que recibiréis por correo electrónico en cuanto se active la Web App.

A continuación, se hace clic en "Iniciar sesión": se abre una pantalla inicial en la que se recogen las 6 historias matemáticas. Vemos la primera que está activa, mientras que las demás se activarán más adelante.

Si hacemos clic en la primera, titulada "Caramelos", se nos presenta esta pantalla que tiene una imagen que contextualiza la historia. Por ejemplo, "Los caramelos de la abuela Adele": vemos que hay una imagen que recuerda el título del cuento y hay un texto. Podemos hacer clic en "Leer el texto", que lo lea el niño o leerlo directamente los padres, o hacer clic en "Escuchar el audio".

Veamos ahora el texto.

"Cada vez que va a visitar a sus nietos, Elisa y Matteo, la abuela Adela trae caramelos para que los niños los pongan en el cajón de la cocina y se coman un caramelo de vez en cuando".

El texto presenta una situación: debajo de la historia aparecen unas palabras clave que son las tareas que tendrán que hacer los niños.

Al hacer clic en el botón "Dibujar", por ejemplo, se abre una nueva pantalla. Una vez más, aparece el título recordando lo que hay que hacer y una imagen recordando la acción de dibujar. He aquí el texto que sigue.

"Hoy ha venido la abuela con tres bolsas, una verde, una blanca y una roja, y dice a sus nietos, etc. etc.". Luego dibuja la historia que acabas de escuchar".

He aquí, pues, la tarea a realizar con sus hijos/as.

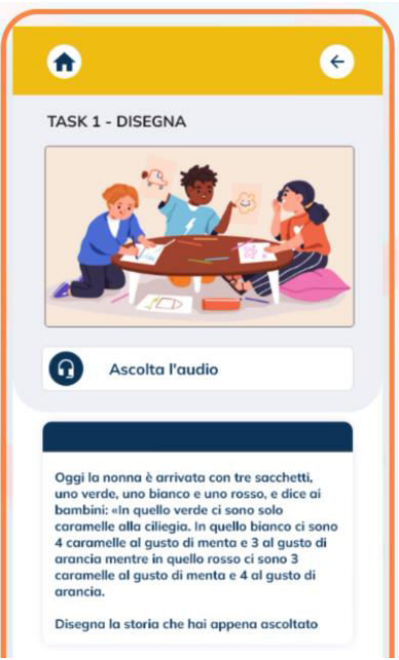

Si no sabe cómo enfocar la tarea, tiene el botón "Sugerencias" que pueden abrir mediante el botón de la campana. Veamos un ejemplo típico: "No es importante que el dibujo sea realista y bonito, sino que represente la situación", etcétera. Así que, si tiene problemas con la tarea con sus hijos/as, puede hacer clic en el botón de sugerencias.

Así que ahora desconecta de la App, vuestro hijo/a dibuja. Una vez hecho, toma fotos de lo realizado, pulsa en el botón "Sube tu trabajo" y se abrirá una pantalla para que subas tu trabajo. En este momento, se activará el botón "Feedback para los padres".

Este es un botón muy interesante que caracteriza a la Web App de MATES. ¿Por qué? Porque le pedimos a su hijo/A que, con su ayuda, nos diga si le ha gustado la tarea, si cree que lo ha hecho bien, si la tarea es clara, en una escala de 1 a 3: nada, bastante o mucho. Una vez hecho esto, queremos suscitar una reflexión por parte de su hijo/a y entonces, haciendo clic en el botón "Feedback por niño", aparecerá una nueva pregunta para la reflexión.

Por ejemplo: "En tu dibujo, ¿puedes decir cuántos caramelos hay en cada bolsa? ¿Y de qué sabor son? ¿Y cómo consigue saberlo?". Esta es la pregunta que debe hacer a sus hijos/as, tiene que ayudarles a pensar y fomentar sus respuestas espontáneas que pongan de manifiesto el proceso que han realizado. Una vez listos, se pulsa el botón "Graba tu comentario" y los niños pueden decirnos qué piensan de la tarea que acaban de realizar.

Una vez hecho esto, volvemos a la pantalla anterior, la de la lista de tareas (las dos huchas o la fiesta, podemos probar pinchando sobre ellas). Como pueden ver, la estructura es siempre la misma.

Cuando hayas terminado todas las tareas de un cuento, se volverá a la pantalla inicial con todos los cuentos y su retoño crecerá. Al final del verano, cuando se hayan completado las seis historias y tareas, se convertirá en un fantástico girasol.